# E-TOP

# 11n Broadband Router

BR485d Smart 300

Smart 300N Broadband Router

**User Manual** 

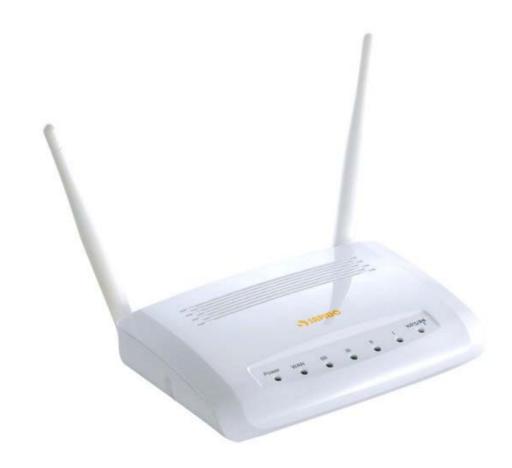

| FCC Ca                   | ution |              | 錯誤                                            | ! 尚未定義書籤 | •  |  |
|--------------------------|-------|--------------|-----------------------------------------------|----------|----|--|
| Chapter                  | 1     | Introduction |                                               |          |    |  |
| 1.1                      |       | Hardwar      | e Features                                    |          | 6  |  |
| 1.2                      |       | Product      | Appearance                                    |          | 7  |  |
| Chapter                  | 2     | System       | and Network Setup                             |          | 9  |  |
| 2.1                      |       | Build Ne     | twork Connection                              |          | 9  |  |
|                          | 2.1.1 | 1 Rou        | ter Mode                                      |          | 9  |  |
|                          | 2.1.2 | 2 AP         | Mode                                          | 1        | 0  |  |
|                          | 2.1.3 | 3 Wi-l       | Fi AP Mode                                    | 1        | 0  |  |
| 2.2                      |       |              | ing BR485D                                    |          |    |  |
| 2.3                      |       | Network      | setup                                         | 1        | 1  |  |
|                          | 2.3.  | 1 Win        | dows 2000                                     | 1        | 2  |  |
|                          | 2.3.2 | 2 Win        | dows XP                                       | 1        | 2  |  |
|                          | 2.3.3 | 3 Win        | dows Vista / Windows 7                        | 1        | 3  |  |
| 2.4                      |       |              | P Address Lookup                              |          |    |  |
|                          | 2.4.  | 1 Log        | into Web GUI                                  | 1        | 6  |  |
| Chapter                  |       |              | Connection                                    |          |    |  |
| 3.1                      |       |              | l Play                                        |          |    |  |
|                          | 3.1.1 | 1 Sma        | art Phone /iPhone Internet sharing plug and p | lay1     | 8  |  |
| 3.2                      |       |              | Node- Using as a broadband router             |          |    |  |
|                          | 3.2.1 | 1 WA         | N Interface- Ethernet Port                    |          |    |  |
|                          |       | 3.2.1.1      | Static IP                                     |          |    |  |
|                          |       | 3.2.1.2      | DHCP Client                                   |          |    |  |
|                          |       | 3.2.1.3      | PPPoE                                         |          |    |  |
|                          |       | 3.2.1.4      | PPTP                                          |          |    |  |
|                          |       |              | L2TP                                          |          |    |  |
|                          |       |              | Advance function                              |          |    |  |
|                          | 3.2.2 |              | N Interface- 3G USB dongle                    |          |    |  |
|                          | 3.2.3 | 3 WA         | N Interface- Wireless                         | 3        | 6  |  |
| 3.3                      |       |              | e-Using as a Access Point                     |          |    |  |
| 3.4                      |       | WiFi AP      | Mode- Using as a Network Converter            | 3        | 9  |  |
| Chapter 4 Wireless Setup |       |              |                                               |          |    |  |
| 4.1                      |       |              | Setup                                         |          |    |  |
|                          | 4.1.1 |              | up Wireless LAN by WPS button                 | 4        | .2 |  |
|                          | 412   | 2 \/\/ir     | eless hand mode                               | 4        | 4  |  |

| 4.1.3                   | Wireless Basic Setup from Web GUI                                                                                                    | 44                                                                                                    |  |  |
|-------------------------|----------------------------------------------------------------------------------------------------|----------------------------------------------------------------------------------------------------|--|--|
| 4.1.                    | 3.1 Multiple APs                                                                                                    | 47                                                                                                    |  |  |
| 4.1.                    | 3.2 Enable Universal Repeater Mode                                                                                                    | 48                                                                                                    |  |  |
| Wire                    | eless Security Setup                                                                                                    | 49                                                                                                    |  |  |
| Wireless Access Control |                                                                                                    |                                                                                                    |  |  |
| 5 Rou                   | ıter Mode Security Setup                                                                                                    | 54                                                                                                    |  |  |
| NAT                     | Γ                                                                                                    | 54                                                                                                    |  |  |
| 5.1.1                   | Virtual Server                                                                                                    | 54                                                                                                    |  |  |
| 5.1.2                   | Virtual DMZ                                                                                                    | 55                                                                                                    |  |  |
| Fire                    | wall                                                                                                    | 55                                                                                                    |  |  |
| 5.2.1                   | Port Filtering                                                                                                    | 56                                                                                                    |  |  |
| 5.2.2                   | IP Filtering                                                                                                    | 57                                                                                                    |  |  |
| 5.2.3                   | MAC Filtering                                                                                                    | 58                                                                                                    |  |  |
| 5.2.4                   | URL Filtering                                                                                                    | 59                                                                                                    |  |  |
| 5.2.5                   | QoS                                                                                                    | 60                                                                                                    |  |  |
| 5.2.6                   | Denial of Service                                                                                                    | 61                                                                                                    |  |  |
| 5.2.7                   | VLAN Settings                                                                                                    | 62                                                                                                    |  |  |
| Ser                     | ver Setup                                                                                                    | 63                                                                                                    |  |  |
| 5.3.1                   | FTP                                                                                                    | 63                                                                                                    |  |  |
| 6 Adv                   | anced Setup                                                                                                    | 65                                                                                                    |  |  |
| Dyn                     | namic DNS Setting Router                                                                                                    | 65                                                                                                    |  |  |
| Wire                    |                                                                                                    |                                                                                                    |  |  |
| 6.2.1                   | Wireless Site Survey WiFi-AP                                                                                                    | 68                                                                                                    |  |  |
| 6.2.2                   | WPS Router AP                                                                                                    | 68                                                                                                    |  |  |
| Sys                     |                                                                                                    |                                                                                                    |  |  |
| 6.3.1                   | Statistics                                                                                                    | 71                                                                                                    |  |  |
| 6.3.2                   | Walk on LAN Schedule                                                                                                    | 72                                                                                                    |  |  |
| 6.3.3                   | Change Password                                                                                                    | 73                                                                                                    |  |  |
| 6.3.4                   | Firmware Upgrade                                                                                                    | 73                                                                                                    |  |  |
| 6.3.5                   | Profile Save                                                                                                    | 74                                                                                                    |  |  |
| 6.3.6                   | Time Zone Setting                                                                                                    | 77                                                                                                    |  |  |
| 6.3.7                   | UPnP Setting                                                                                                    | 78                                                                                                    |  |  |
| 6.3.8                   | VPN Passthrough Setting                                                                                                    | 78                                                                                                    |  |  |
| 6.3.9                   | Language Setting                                                                                                    | . 79                                                                                                    |  |  |
| 6.3.10                  | Routing Setup                                                                                                    | . 80                                                                                                    |  |  |
| Log                     | & Status                                                                                                    | 82                                                                                                    |  |  |
| 6.4.1                   | Network Config                                                                                                    | 82                                                                                                    |  |  |
| 6.4.2                   | Event Log                                                                                                    | 83                                                                                                    |  |  |
|                         | 4.1. Wirn Wirn 5 Rou NA 5.1.1 5.1.2 Fire 5.2.1 5.2.2 5.2.3 5.2.4 5.2.5 5.2.6 5.2.7 Ser 5.3.1 6 Adv Dyr Wirn 6.2.1 6.2.2 Sys 6.3.1 6.3.2 6.3.3 6.3.4 6.3.5 6.3.6 6.3.7 6.3.8 6.3.9 6.3.10 Log 6.4.1 | 4.1.3.2 Enable Universal Repeater Mode Wireless Security Setup. Wireless Access Control  5 Router Mode Security Setup. NAT |  |  |

| 6.5        | Logout                                | 85  |
|------------|---------------------------------------|-----|
| Chapter 7  | Samba Server                          | 86  |
| 7.1        | How to use BR485D as a Samba server   | 86  |
| Chapter 8  | DDNS Service Application              | 87  |
| Chapter 9  | Q & A                                 | 92  |
| 9.1        | Installation                          | 92  |
| 9.2        | LED                                   | 92  |
| 9.3        | IP Address                            | 92  |
| 9.4        | OS Setting                            | 93  |
| 9.5        | BR485D Setup                          | 95  |
| 9.6        | Wireless LAN                          |     |
| 9.7        | Support                               | 98  |
| 9.8        | Others                                | 99  |
| 9.9        | USB Device                            | 99  |
| Chapter 10 | Appendices                            | 100 |
| 10.1       | Operating Systems                     | 100 |
| 10.2       | Browsers                              | 100 |
| 10.3       | Communications Regulation Information | 100 |
|            |                                       |     |

#### FCC statement in User's Manual (for class B)

#### **Federal Communication Commission Interference Statement**

This equipment has been tested and found to comply with the limits for a Class B digital device, pursuant to Part 15 of the FCC Rules. These limits are designed to provide reasonable protection against harmful interference in a residential installation.

This equipment generates, uses and can radiate radio frequency energy and, if not installed and used in accordance with the instructions, may cause harmful interference to radio communications. However, there is no guarantee that interference will not occur in a particular installation. If this equipment does cause harmful interference to radio or television reception, which can be determined by turning the equipment off and on, the user is encouraged to try to correct the interference by one of the following measures:

- . Reorient or relocate the receiving antenna.
- . Increase the separation between the equipment and receiver.
- . Connect the equipment into an outlet on a circuit different from that to which the receiver is connected.
- . Consult the dealer or an experienced radio/TV technician for help.

#### FCC Part 15.19 Caution:

- 1. This device complies with Part 15 of the FCC Rules. Operation is subject to the following two conditions:
  - (1) this device may not cause harmful interference and
  - (2) this device must accept any interference received, including interference that may cause undesired operation
- 2. This device and its antenna(s) must not be co-located or operating in conjunction with any other antenna or transmitter.
- 3. Changes or modifications to this unit not expressly approved by the party responsible for compliance could void the user authority to operate the equipment.

#### **FCC Radiation Exposure Statement**

This equipment complies with FCC RF radiation exposure limits set forth for an uncontrolled environment. This equipment should be installed and operated with a minimum distance of 20 centimeters between the radiator and your body.

This transmitter must not be co-located or operating in conjunction with any other antenna or transmitter.

The antennas used for this transmitter must be installed to provide a separation distance of at least 20 cm from all persons and must not be co-located or operating in conjunction with any other antenna or transmitter.

# **Chapter 1** Introduction

## 1.1 Hardware Features

| Item.                  | Specification.                                                                                                    |
|------------------------|----------------------------------------------------------------------------------------------------|
| 2000                   | Key Components.                                                                                                    |
| Main Processor.        | Realtek RTL8196C (400MHz).                                                                                                    |
| Flash.                 | 8Mbytes Serial Flash.                                                                                                    |
| RAM.                   | 32Mbytes SDRAM.,                                                                                                    |
| Wireless Chip.1        | Realtek RTL8192DR Smart 300N 5G/2.4GHz dual-band 2T2R.                                                                                                    |
|                        | Communication Interfaces.                                                                                                    |
| WAN Port.              | 1 x 10/100 Mbps RJ45, with auto MDI/MDIX.,                                                                                                    |
| LAN Port.              | 4 x 10/100 Mbps RJ45, with auto MDI/MDIX.                                                                                                    |
| USB Port.              | USB 2.0 hostportx1.                                                                                                    |
| Wireless.              | IEEE 802,11a/b/g/n 5G/2.4GHz dual-band.                                                                                                    |
|                        | Others.,                                                                                                    |
| Wireless Antenna       | External 3dBi x2.,                                                                                                    |
| Transmission Power.    | 802.11b: 19±1 dBm @ normal temp. range 802.11g: 16±1 dBm @ normal temp. range 802.11n 2.4GHz: 15±1dBm @ normal temp. range 802.11n 5GHz: 21±1dBm @ normal temp. range |
| Receive Sensitivity.   | 802.11a: TYP70dBm @ 10% PER.<br>802.11b: TYP83dBm @ 8% PER.<br>802.11g: TYP70dBm @ 10% PER.<br>802.11n: TYP61dBm @ 10% PER.                                           |
| Button.                | Reboot button / Reset button = 1 second is for reboot:  10 seconds is for default setting.  WPS button.                                                               |
| Operation Requirement. | Operating Temp. 0 to 40%.  Storage Temp20 to 70%.  Operating Humidity 10% to 85% Non-Condensing.  Storage Humidity 5% to 90% Non-Condensing.                          |
| Power Supply.          | Power Adapter DC12V/I.A.,                                                                                                    |
| Dimensions.            | 145(L) x 90(W) x 32(H)mm (without antenna).                                                                                                    |
|                        |                                                                                                    |

# 1.2 Product Appearance

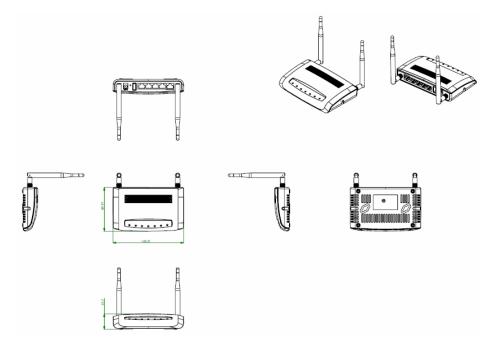

LED Indicator Status Description:

| LED.           | Function.          | Color             | Status.            | Description.                                                                                   |
|----------------|--------------------|-------------------|--------------------|------------------------------------------------------------------------------------------------|
|                |                    |                   | On.1               | System is ready to work.                                                                       |
| Power x 1.     | System status.     | Green.            | Blinking.          | Power is being applied and system boot in progress.      Reset or firmware upgrade in progress |
|                |                    |                   | On.1               | Wireless is active.                                                                            |
| Wireless / WPS | Wireless activity. | Green.            | Blinking.          | Wireless Tx/Rx activity.                                                                       |
| 11.1           | WPS status.        | Reddish<br>Orange | _                  | WPS function in progress.                                                                      |
|                |                    |                   | On.1               | 100Mbps Ethernet is connected.                                                                 |
| WAN x 1.       | WAN port activity. | Green.            | Blinking<br>30ms.  | 100Mbps Ethernet Tx/Rx activity.                                                               |
| WANXIA         |                    |                   | On.1               | 10Mbps Ethemet is connected.                                                                   |
|                |                    | Green.            | Blinking<br>120ms. | 10Mbps Ethemet Tx/Rx activity.                                                                 |
|                |                    |                   | On.1               | 100Mbps Ethernet is connected.                                                                 |
| LAN x 4.       | LAN port activity. | Green.            | Blinking.          | 100Mbps Ethernet Tx/Rx activity.                                                               |
|                |                    |                   | On.1               | 10Mbps Ethernet is connected.,                                                                 |
|                |                    | Green.            | Blinking<br>120ms. | 10Mbps Ethemet Tx/Rx activity.                                                                 |

# **Chapter 2** System and Network Setup

The BR485D is an easy to setup and wireless device for various application and environment, especially for large installs such as hotels, offices space, warehouses, hot-spots and more.

To begin with BR485D, you must have the following minimum system requirements. If your system can't correspond to the following requirements, you might get some unknown troubles on your system.

- λ Internet Account for XDSL/Cable Modem, or 3G.
- λ One Ethernet (10 BASE-T, 10/100 BASE-TX) network interface card.
- λ TCP/IP and at least one web browser software installed (E.g.: Internet Explorer 6.0, Netscape Navigator 7.x, Apple Safari 2.03 or higher version).
- At lease one 802.11g (54Mbps) or one 802.11b (11Mbps) wireless adapter for wireless mobile clients.
- λ Recommended OS: WinXP, Visata or Win7 / Linux.

#### 2.1 Build Network Connection

Administrator can manage the settings for WAN, LAN, Wireless Network, NTP, password, User Accounts, Firewall, etc.

Please confirm the network environment or the purpose before setting this product.

#### 2.1.1 Router Mode

Switch to router mode through web GUI when the first setup.

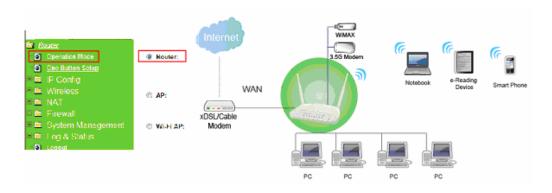

#### 2.1.2 AP Mode

Switch to AP mode, if a router is already set at the house, and you want to make the wireless LAN communication.

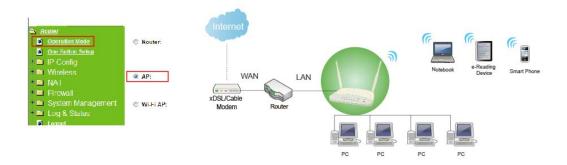

#### 2.1.3 Wi-Fi AP Mode

Switch to WiFi AP Mode when you connect to the internet wirelessly through PC and wireless device without wireless LAN function equipped.

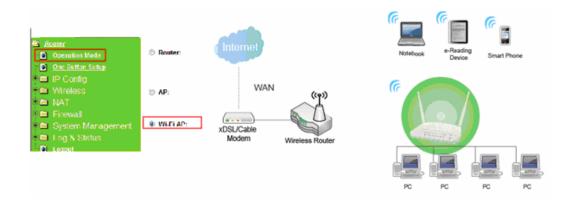

# 2.2 Connecting BR485D

Prepare the followings before the connection:

- λ PC or Notebook for setup
- λ Ethernet cable or 3G modem

10

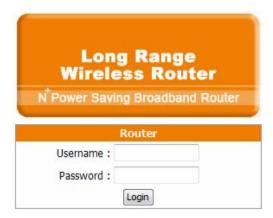

- Make sure you are under "Router Mode".
- 2. Connect BR485D to xDSL/ Cable modem with the Ethernet cable, WAN to LAN.
- 3. Turn on your Computer.

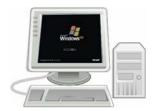

### 2.3 Network setup

After the network connection is built, the next step is setup the router with proper network parameters, so it can work properly in your network environment. Before you connect to the wireless router and start configuration procedures, your computer must be able to get an IP address from the wireless router automatically (use dynamic IP address). If it's set to use static IP address, or you're unsure, please follow the below instructions to configure your computer with dynamic IP address:

If the operating system of your computer is....

Windows 2000 - please go to section 2.3.1
Windows XP - please go to section 2.3.2
Windows Vista/Win7 - please go to section 2.3.3

#### 2.3.1 Windows 2000

Click "Start" button (it should be located at lower-left corner of your computer), then click control panel. Double-click Network and Dial-up Connections icon, double click Local Area Connection, and Local Area Connection Properties window will appear. Select "Internet Protocol (TCP/IP)", then click "Properties".

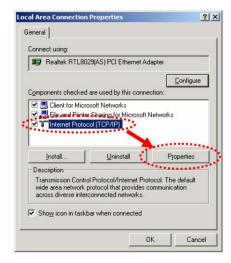

1. Select "Obtain an IP address automatically" and "Obtain DNS server address automatically", then click "OK".

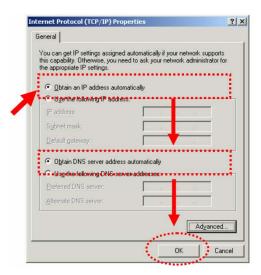

#### 2.3.2 Windows XP

1. Click "Start" button (it should be located at lower-left corner of your computer), then

click control panel. Double-click Network and Internet Connections icon, click Network Connections, then double-click Local Area Connection, Local Area Connection Status window will appear, and then click "Properties".

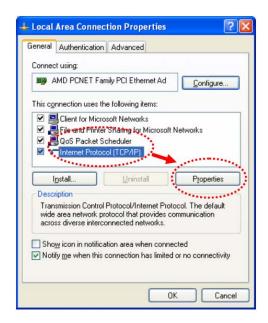

2. Select "Obtain an IP address automatically" and "Obtain DNS server address automatically", then click "OK".

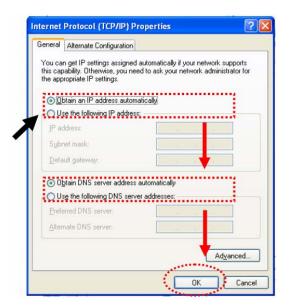

#### 2.3.3 Windows Vista / Windows 7

1. Click "Start" button (it should be located at lower-left corner of your computer), then click control panel. Click View Network Status and Tasks, and then click Manage Network Connections. Right-click Local Area Network, then select "Properties". Local Area Connection Properties window will appear, select "Internet Protocol Version 4 (TCP / IPv4)", and then click "Properties".

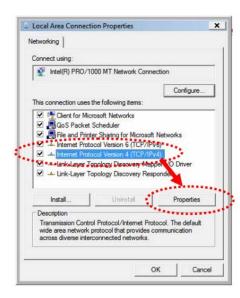

2. Select "Obtain an IP address automatically" and "Obtain DNS server address automatically", then click "OK".

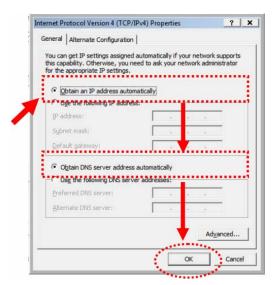

#### 2.4 Router IP Address Lookup

After the IP address setup was completed, please clicks "start"  $\rightarrow$  "run" at the bottom-lower corner of your desktop:

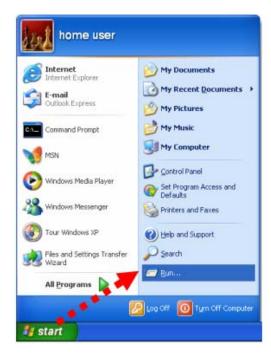

Input "cmd", and then click "OK".

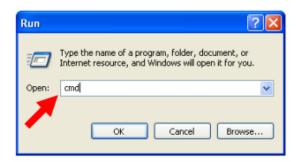

Input "ipconfig", then press "Enter" key. Please check the IP address followed by "Default Gateway" (In this example, the gateway IP address of router is 192.168.1.1)

NOTE: If the IP address of Gateway is not displayed, or the address followed by 'IP Address' begins with "169.x.x.x", please recheck network connection between your computer and router, and / or go to the beginning of this chapter, to recheck every step of network setup procedure.

#### 2.4.1 Log into Web GUI

After your computer obtained an IP address from wireless router, please start your web browser, and input the IP address of the wireless router in address bar, and the following message should be shown. Please click "admin" to login the BR485D.

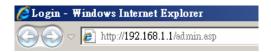

Enter the User name and Password in to the blank and then Click **Login**. The default values for User Name and Password are **admin** (all in lowercase letters).

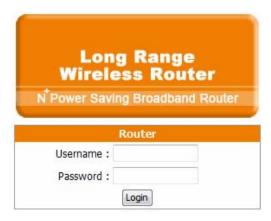

#### Router

- Router
  Departion Mode
  Departion Mode
  Departion Mode
  Departion Mode
  Departion Mode
  Departion Mode
  Departion Mode
  Departion Mode
  Departion Mode
  Departion Mode
  Departion Mode
  Departion Mode
  Departion Mode
  Departion Mode
  Departion Mode
  Departion Mode
  Departion Mode
  Departion Mode
  Departion Mode
  Departion Mode
  Departion Mode
  Departion Mode
  Departion Mode
  Departion Mode
  Departion Mode
  Departion Mode
  Departion Mode
  Departion Mode
  Departion Mode
  Departion Mode
  Departion Mode
  Departion Mode
  Departion Mode
  Departion Mode
  Departion Mode
  Departion Mode
  Departion Mode
  Departion Mode
  Departion Mode
  Departion Mode
  Departion Mode
  Departion Mode
  Departion Mode
  Departion Mode
  Departion Mode
  Departion Mode
  Departion Mode
  Departion Mode
  Departion Mode
  Departion Mode
  Departion Mode
  Departion Mode
  Departion Mode
  Departion Mode
  Departion Mode
  Departion Mode
  Departion Mode
  Departion Mode
  Departion Mode
  Departion Mode
  Departion Mode
  Departion Mode
  Departion Mode
  Departion Mode
  Departion Mode
  Departion Mode
  Departion Mode
  Departion Mode
  Departion Mode
  Departion Mode
  Departion Mode
  Departion Mode
  Departion Mode
  Departion Mode
  Departion Mode
  Departion Mode
  Departion Mode
  Departion Mode
  Departion Mode
  Departion Mode
  Departion Mode
  Departion Mode
  Departion Mode
  Departion Mode
  Departion Mode
  Departion Mode
  Departion Mode
  Departion Mode
  Departion Mode
  Departion Mode
  Departion Mode
  Departion Mode
  Departion Mode
  Departion Mode
  Departion Mode
  Departion Mode
  Departion Mode
  Departion Mode
  Departion Mode
  Departion Mode
  Departion Mode
  Departion Mode
  Departion Mode
  Departion Mode
  Departion Mode
  Departion Mode
  Departion Mode
  Departion Mode
  Departion Mode
  Departion Mode
  Departion Mode
  Departion Mode
  Departion Mode
  Departion Mode
  Departion Mode
  Departion Mode
  Departion Mode
  Departion Mode
  Departion Mode
  Departion Mode
  Departion Mode
  Departion Mode
  Departion Mode
  Departion Mode
  Departion Mode
  Departion Mode
  Departion Mode
  Departion Mode
  Departion Mode
  Departion Mode
  Departion Mode
  Departion Mode
  Departion Mode
  Departion Mode
  Departion Mode
  Departion Mode

#### **Network Config**

This page shows the current status and some basic settings of the device.

| System                    |                                 |
|---------------------------|---------------------------------|
| Uptime                    | 0day:3h:16m:36s                 |
| Firmware Version          | Ver1.1.28                       |
| Build Time                | Wed Dec 28 15:31:48 CST<br>2011 |
| Wireless 1 Configu        | ration                          |
| Mode                      | AP                              |
| Band                      | 5 GHz (A+N)                     |
| SSID                      | BR485d 55G                      |
| Channel Number            | 44                              |
| Encryption                | Disabled                        |
| MAC Address               | 00:e0:4c:83:96:c1               |
| <b>Associated Clients</b> | 0                               |
| Wireless 2 Configu        | ration                          |
| Mode                      | AP                              |
| Band                      | 2.4 GHz (B+G+N)                 |
| SSID                      | BR485d 2424G                    |
| Channel Number            | 11                              |
| Encryption                | Disabled                        |
| MAC Address               | 00:e0:4c:83:96:d1               |
| Associated Clients        | 0                               |
| LAN Configuration         |                                 |
| Attain IP Protocol        | Fixed IP                        |
| IP Address                | 192.168.1.1                     |
| Subnet Mask               | 255.255.255.0                   |
| Default Gateway           | 192.168.1.1                     |
| MAC Address               | 00:e0:4c:83:96:c1               |
| WAN Configuration         |                                 |
| Attain IP Protocol        | DHCP                            |
| IP Address                | 192.168.10.159                  |
| Subnet Mask               | 255.255.255.0                   |
| Default Gateway           | 192.168.10.1                    |
| MAC Address               | 00:e0:4c:83:96:c9               |
| 3.5G Configuration        |                                 |
| Connect Speed             | Auto Switch                     |
| Signal Strength           |                                 |
| Network Name              |                                 |
| 3.5G BACKUP               | No                              |
|                           |                                 |

# **Chapter 3** Internet Connection

This Chapter describes how to setup BR485D to the internet. The BR485D is delivered with the following factory default parameters.

Default IP address: 192.168.1.1 (Router Mode)

192.168.1.254 (AP Mode)

192.168.1.254 (WiFi AP Mode)

Default IP subnet mask: 255.255.255.0

Web login user name: admin Web login password: admin

#### 3.1 Plug and Play

The BR485D supports four types of Internet connection method: 3G modem card, wire or wireless connection via xDSL/Cable modem. Just connect the 3G modem card or Ethernet cable to BR485D, the router will recognize it automatically.

#### 3.1.1 Smart Phone /iPhone Internet sharing plug and play

With BR485D, you can build an instant 802.11n wireless broadband sharing environment with your iPhone, Windows Mobile or Google smart phone. During the time you can still answer calls, send SMS and charge your phone.

Step 1. Connect iPhone/Smart phone with BR485D via USB cable.

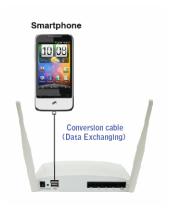

Step 2. Select "USB Tethering" as connection type.

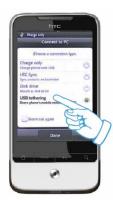

Step 3. Click on "Done".

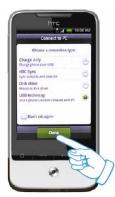

Step 4. Wait few seconds for pairing. When WAN LED on, the Internet is ready to access.

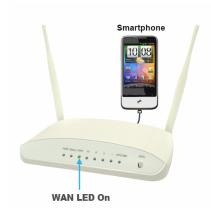

#### Note: 1. iPhone:

- (1) Due to difference in 3G service bundled in various carriers, please check your 3G service supports Internet tethering.
- (2) Enable Internet Tethering on iPhone 3GS / iPhone 4, and set up the screen lock to never to prevent the sharing is interrupted unexpected by the iPhone screen lock feature.
- 2. Google Android Phone: please turn on "USB modem mode" when connecting router.
- 3. Window Mobile Phone: please enable "USB to PC" function.

## 3.2 Router Mode- Using as a broadband router

1. Open a Web browser, and enter <a href="http://192.168.1.1">http://192.168.1.1</a> (Default Gateway) into the blank.

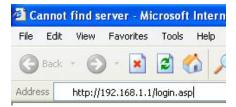

2. Enter the User name and Password into the blank and then click **Login**. The default values for User Name and Password are **admin** (all in lowercase letters).

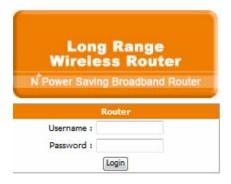

#### 3.2.1 One button setup

This page is used to configure all of the server router function.

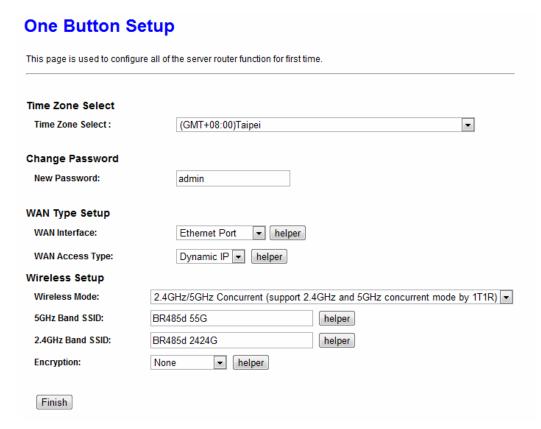

| Item             | Description                                                                            |
|------------------|----------------------------------------------------------------------------------------|
| Time Zone Select | Select different time zone                                                             |
| Change Password  | Set a new password                                                                     |
| WAN Type Setup   | There are several different WAN interface , Ethernet port , 3.5G usb dongle , wireless |
| Wireless Setup   | BR485d support 2.4GHz and 5GHz band                                                    |
| Encryption       | Input DNS information which is provided by your ISP                                    |

#### 3.2.2 Parental Control

#### 3.2.2.1 URL Filtering

URL Filtering is used to restrict users to access specific websites in internet

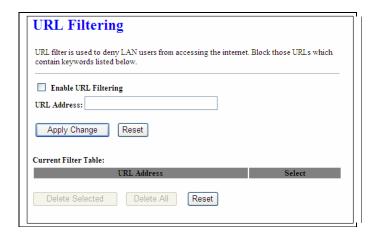

| Item                            | Description                                                                                                    |
|---------------------------------|----------------------------------------------------------------------------------------------------|
| Enable URL Filtering            | Please select Enable MAC Filtering to filter MAC addresses                                                               |
| URL Address                     | Please enter the MAC address that needs to be filtered.                                                                  |
| Apply Changes & Reset           | Click on Apply Changes to save the setting data. Or you may click on Reset to clear all the input data.                  |
| Current Filter Table            | It will display all ports that are filtering now.                                                                        |
| Delete Selected & Delete<br>All | Click <b>Delete Selected</b> will delete the selected item. Click <b>Delete All</b> will delete all items in this table. |
| Reset                           | You can click <b>Reset</b> to cancel.                                                                                    |

Notes: This function will not be in effect when the Virtual Server is enabled. Please disable Virtual Server before activate the URL Filtering function.

#### 3.2.2.2 Mac Filter Schedule

When enabled, filtering will be based on the MAC address of LAN computers. Any computer with its MAC address on this list will be blocked from accessing the Internet.

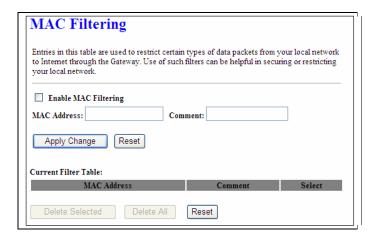

| Item                            | Description                                                                                                    |
|---------------------------------|----------------------------------------------------------------------------------------------------|
| Enable MAC Filtering            | Please select Enable MAC Filtering to filter MAC addresses.                                                              |
| MAC Address                     | Please enter the MAC address that needs to be filtered.                                                                  |
| Comment                         | You can add comments for this regulation.                                                                                |
| Apply Changes & Reset           | Click on <b>Apply Changes</b> to save the setting data. Or you may click on <b>Reset</b> to clear all the input data.    |
| Current Filter Table            | It will display all ports that are filtering now.                                                                        |
| Delete Selected & Delete<br>All | Click <b>Delete Selected</b> will delete the selected item. Click <b>Delete All</b> will delete all items in this table. |
| Reset                           | You can click <b>Reset</b> to cancel.                                                                                    |

#### **3.2.2.3** Schedule

Wireless available schedule

### **Wireless Schedule 1**

This page allows you setup the wireless schedule rule. Please do not forget to configure system time before enable this feature.

Enable Wireless Schedule

| Enable | Day   | From                   | То                     |
|--------|-------|------------------------|------------------------|
|        | Sun ▼ | 00 v (hour) 00 v (min) | 00 v (hour) 00 v (min) |
|        | Sun ▼ | 00 v (hour) 00 v (min) | 00 v (hour) 00 v (min) |
|        | Sun ▼ | 00 v (hour) 00 v (min) | 00 v (hour) 00 v (min) |
|        | Sun ▼ | 00 v (hour) 00 v (min) | 00 v (hour) 00 v (min) |
|        | Sun ▼ | 00 v (hour) 00 v (min) | 00 v (hour) 00 v (min) |
|        | Sun ▼ | 00 v (hour) 00 v (min) | 00 v (hour) 00 v (min) |
|        | Sun ▼ | 00 v (hour) 00 v (min) | 00 v (hour) 00 v (min) |
|        | Sun ▼ | 00 v (hour) 00 v (min) | 00 v (hour) 00 v (min) |
|        | Sun ▼ | 00 v (hour) 00 v (min) | 00 v (hour) 00 v (min) |
|        | Sun ▼ | 00 v (hour) 00 v (min) | 00 v (hour) 00 v (min) |

Apply Change Reset

#### 3.2.3 AirCloud Storage

#### **3.2.3.1 FTP server**

#### FTP Server You can enabled or disabled FTP server function in this page. Enable FTP Server: Enabled Disabled Enable Anonymous to Login: Enabled Disabled Enable FTP Access from WAN: Enabled Disabled FTP Server Port: 21 Idle Connection Time-Out: 300 Seconds(MIN: 60 default: 300) Apply Changes Reset **User Account List:** Opened Directory / File User Name

| Item                             | Description                                                                                                    |
|----------------------------------|----------------------------------------------------------------------------------------------------|
| Enable FTP Server                | FTP server start or stop                                                                                                    |
| <b>Enable Anonymous to Login</b> | Agree anonymous account login to FTP server                                                                                                    |
| Enable FTP Access from<br>WAN    | Allow user access device FTP server from WAN side (internet)                                                                                                    |
| FTP Server Port                  | Default FTP server port is 21                                                                                                    |
| Idle Connection Time-Out         | FTP process should have an idle timeout, which will terminate the process and close the control connection if the server is inactive (i.e., no command or data transfer in progress) for a long period of time |

#### 3.2.3.2 Samba management

Default is Share mode, user do not need account to access USB disk. If smaba application always need account for access USB dis, the samba security mode should be user mode (user mode login account is "admin", do not need password)

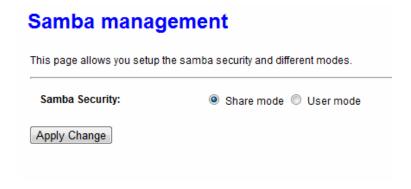

#### 3.2.4 WAN Interface- Ethernet Port

The WAN access type is depended on the service that you contract with the provider. The BR485D provides five selections for the WAN access type, **Static IP, DHCP Client, PPPoE, PPTP and L2TP**. Check with your ISP if you don't know the WAN type.

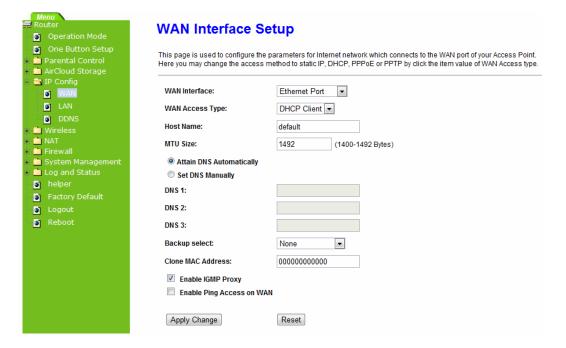

3.2.4.1 Static IP

Select **WAN** under the **IP Config** menu, and choose Ethernet Port for the WAN Interface. Its associated setting will show up.

# **WAN Setup**

This page is used to configure the interface for Internet network. Here you may change the interface to Ethernet port, 3.5G USB dongle or Wireless by click the item value of WAN interface.

| WAN Interface:            | Ethernet Port 💌                                            |  |  |
|---------------------------|------------------------------------------------------------|--|--|
| WAN Access Type:          | Static IP 🔻                                                |  |  |
| IP Address:               | 172.1.1.1                                                  |  |  |
| Subnet Mask:              | 255.255.255.0                                              |  |  |
| Default Gateway:          | 172.1.1.254                                                |  |  |
| MTU Size:                 | 1500 (1400-1500 bytes)                                     |  |  |
| DNS 1:                    |                                                            |  |  |
| DNS 2:                    |                                                            |  |  |
| DNS 3:                    |                                                            |  |  |
| Backup select:            | 3.5G Backup ▼                                              |  |  |
|                           | Backup of connection, check connection in every 3 minutes. |  |  |
| Service:                  | UMTS/HSPA/HSDPA/HSUPA ▼                                    |  |  |
| Connect Speed:            | Auto Switch      □ 2.5G/2.75G only □ 3G/3.5G     only      |  |  |
| SIM PIN:                  | ✓ None                                                     |  |  |
| Retype SIM PIN:           |                                                            |  |  |
| APN:                      | internet                                                   |  |  |
| Username:                 |                                                            |  |  |
| Password:                 |                                                            |  |  |
| PHONE Number:             | *99#                                                       |  |  |
| Clone MAC<br>Address:     | 00000000000                                                |  |  |
| Enable IGMP Pro           | •                                                          |  |  |
| Enable Ping Access on WAN |                                                            |  |  |
| ☑ Enable Web Serv         | er Access on WAN                                           |  |  |

| Item              | Description                                                     |
|-------------------|-----------------------------------------------------------------|
| WAN Access Type   | Select "Static IP"                                              |
| IP Address        | Enter the IP address which is provided by your ISP.             |
| Subnet Mask       | Please enter the Subnet Mask address                            |
| Default Gateway   | Input ISP Default Gateway Address, .                            |
| DNS               | Input DNS information which is provided by your ISP             |
| Backup select     | Select 3G as a back up solution or none.                        |
| Clone Mac Address | Some ISPs require MAC address registration. In this case, enter |

Apply Change Reset

|                      | the MAC address registered to the provider to "Clone MAC Address"                                                    |
|----------------------|----------------------------------------------------------------------------------------------------|
| Apply Change & Reset | Click on <b>Apply Change</b> to save the setting date, or you may click on <b>Reset</b> to clear all the input data. |

#### 3.2.4.2 DHCP Client

# **WAN Setup**

This page is used to configure the interface for Internet network. Here you may change the interface to Ethernet port, 3.5G USB dongle or Wireless by click the item value of WAN interface.

| WAN Interface:                    | Ethernet Port 🔻                                              |
|-----------------------------------|--------------------------------------------------------------|
| WAN Access Type:                  | DHCP Client 🔻                                                |
| Host Name:                        | default                                                      |
| MTU Size:                         | 1492 (1400-1492 bytes)                                       |
| Attain DNS Auton                  |                                                              |
| Set DNS Manually                  | y                                                            |
| DNS 1:                            |                                                              |
| DNS 2:                            |                                                              |
| DNS 3:                            |                                                              |
| Backup select:                    | 3.5G Backup 🔻                                                |
|                                   | Backup of connection, check connection in every 3 minutes.   |
| Service:                          | UMTS/HSPA/HSDPA/HSUPA ▼                                      |
| Connect Speed:                    | <ul> <li>Auto Switch 2.5G/2.75G only 3G/3.5G only</li> </ul> |
| SIM PIN:                          | ✓ None                                                       |
| Retype SIM PIN:                   |                                                              |
| APN:                              | internet                                                     |
| Username:                         |                                                              |
| Password:                         |                                                              |
| PHONE Number:                     | *99#                                                         |
| Clone MAC<br>Address:             | 00000000000                                                  |
| Enable IGMP Pr                    | oxy                                                          |
| ■ Enable Ping Access on WAN       |                                                              |
| ☑ Enable Web Server Access on WAN |                                                              |
|                                   |                                                              |
|                                   |                                                              |

| Item            | Description                                                                                  |
|-----------------|----------------------------------------------------------------------------------------------|
| WAN Access Type | Select "DHCP Client"                                                                         |
| Host Name       | You can keep the default as the host name, or input a specific name if required by your ISP. |

Apply Change Reset

| DNS                  | Select <b>Attain DNS Automatically</b> . Or select <b>Set DNS Manually</b> , if you want to specify the DNS, and enter the DNS provided by your ISP in DNS 1 2 3. |
|----------------------|----------------------------------------------------------------------------------------------------|
| Backup select        | Select 3G as a back up solution or none.                                                                                                    |
| Clone Mac Address    | Some ISPs require MAC address registration. In this case, enter the MAC address registered to the provider to "Clone MAC Address"                                 |
| Apply Change & Reset | Click on <b>Apply Change</b> to save the setting date, or you may click on <b>Reset</b> to clear all the input data.                                              |

#### 3.2.4.3 PPPoE

# **WAN Setup**

This page is used to configure the interface for Internet network. Here you may change the interface to Ethernet port, 3.5G USB dongle or Wireless by click the item value of WAN interface.

| WAN Interface:                                              | Ethernet                 | Port 💌            |
|-------------------------------------------------------------|--------------------------|-------------------|
| WAN Access Type:                                            | PPP₀E ▼                  |                   |
| User Name:                                                  |                          |                   |
| Password:                                                   |                          |                   |
| Service Name:                                               |                          |                   |
| Connection Type:                                            | Continuous<br>Disconnect | Connect           |
| Idle Time:                                                  | 5                        | (1-1000 minutes)  |
| MTU Size:                                                   | 1452                     | (1360-1492 bytes) |
| <ul><li>Attain DNS Auton</li><li>Set DNS Manually</li></ul> | -                        |                   |
| DNS 1:                                                      |                          |                   |
| DNS 2:                                                      |                          |                   |
| DNS 3:                                                      |                          |                   |

29

| Backup select:        | 3.5G Backup ▼                                              |
|-----------------------|------------------------------------------------------------|
|                       | Backup of connection, check connection in every 3 minutes. |
| Service:              | UMTS/HSPA/HSDPA/HSUPA ▼                                    |
| Connect Speed:        | <ul> <li>Auto Switch</li></ul>                             |
| SIM PIN:              | ✓ None                                                     |
| Retype SIM PIN:       |                                                            |
| APN:                  | internet                                                   |
| Username:             |                                                            |
| Password:             |                                                            |
| PHONE Number:         | *99#                                                       |
| Clone MAC<br>Address: | 00000000000                                                |
| Enable IGMP Pro       | oxy                                                        |
| Enable Ping Acce      | ss on WAN                                                  |
| Enable Web Serv       | er Access on WAN                                           |

Apply Change Reset

| Item                 | Description                                                                                                    |
|----------------------|----------------------------------------------------------------------------------------------------|
| WAN Access Type      | Select "PPPoE"                                                                                                    |
| User Name            | Input your user name provided by your ISP. If you don't know, please check with your ISP.                                                                         |
| Password             | Input the password provided by your ISP.                                                                                                    |
| Service Name         | Input the service name provided by your ISP.                                                                                                    |
| Connection Type      | Three types for select: Continues, Connect on Demand, and Manual.                                                                                                 |
| DNS                  | Select <b>Attain DNS Automatically</b> . Or select <b>Set DNS Manually</b> , if you want to specify the DNS, and enter the DNS provided by your ISP in DNS 1 2 3. |
| Backup select        | Select 3G as a back up solution or none.                                                                                                    |
| Clone Mac Address    | Some ISPs require MAC address registration. In this case, enter the MAC address registered to the provider to "Clone MAC Address"                                 |
| Apply Change & Reset | Click on <b>Apply Change</b> to save the setting date, or you may click on <b>Reset</b> to clear all the input data.                                              |

## 3.2.4.4 PPTP

# **WAN Setup**

This page is used to configure the interface for Internet network. Here you may change the interface to Ethernet port, 3.5G USB dongle or Wireless by click the item value of WAN interface.

| WAN Interface:        | Ethernet Port 💌                                                           |
|-----------------------|---------------------------------------------------------------------------|
| WAN Access Type:      | PPTP •                                                                    |
| Address Mode:         | Dynamic    Static                                                         |
| Server IP<br>Address: | 172.1.1.1                                                                 |
| User Name:            |                                                                           |
| Password:             |                                                                           |
| MTU Size:             | 1460 (1400-1460 bytes)                                                    |
| Enable MPPE En        | cryption                                                                  |
| Enable MPPC Co        | mpression                                                                 |
| Attain DNS Autom      | atically                                                                  |
| Set DNS Manually      | ,                                                                         |
| DNS 1:                |                                                                           |
| DNS 2:                |                                                                           |
| DNS 3:                |                                                                           |
| Backup select:        | 3.5G Backup ▼                                                             |
|                       | Backup of connection, check connection in every 3 minutes.                |
| Service:              | UMTS/HSPA/HSDPA/HSUPA 🔻                                                   |
| Connect Speed:        | <ul> <li>Auto Switch ○ 2.5G/2.75G only ○ 3G/3.5G</li> <li>only</li> </ul> |
| SIM PIN:              | ✓ None                                                                    |
| Retype SIM PIN:       |                                                                           |
| APN:                  | internet                                                                  |
| Username:             |                                                                           |
| Password:             |                                                                           |
| PHONE Number:         | *99#                                                                      |
| Clone MAC<br>Address: | 00000000000                                                               |
| Enable IGMP Pro       | xy                                                                        |
| Enable Ping Acce      | ss on WAN                                                                 |
|                       | er Access on WAN                                                          |
|                       |                                                                           |
|                       |                                                                           |
| Apply Change Re       | eset                                                                      |

| Item              | Description                                                                                       |
|-------------------|---------------------------------------------------------------------------------------------------|
| WAN Access Type   | Select "PPTP"                                                                                     |
| Server IP Address | Input your server IP address provided by your ISP. If you don't know, please check with your ISP. |

| User Name            | Input PPTP account provided by your ISP.                                                                                                    |
|----------------------|----------------------------------------------------------------------------------------------------|
| Password             | Input the password provided by your ISP.                                                                                                    |
| DNS                  | Select <b>Attain DNS Automatically</b> . Or select <b>Set DNS Manually</b> , if you want to specify the DNS, and enter the DNS provided by your ISP in DNS 1 2 3. |
| Backup select        | Select 3G as a back up solution or none.                                                                                                    |
| Clone Mac Address    | Some ISPs require MAC address registration. In this case, enter the MAC address registered to the provider to "Clone MAC Address"                                 |
| Apply Change & Reset | Click on <b>Apply Change</b> to save the setting date, or you may click on <b>Reset</b> to clear all the input data.                                              |

# 3.2.4.5 L2TP

# **WAN Setup**

This page is used to configure the interface for Internet network. Here you may change the interface to Ethernet port, 3.5G USB dongle or Wireless by click the item value of WAN interface.

| WAN Interface:                     | Ethernet Port 🔻                                            |
|------------------------------------|------------------------------------------------------------|
| WAN Access Type:                   | L2TP ▼                                                     |
| Address Mode:                      | Dynamic                                                    |
| Server IP<br>Address/Host<br>Name: | 172.1.1.1                                                  |
| User Name:                         |                                                            |
| Password:                          |                                                            |
| MTU Size:                          | 1460 (1400-1460 bytes)                                     |
| Attain DNS Auton                   | natically                                                  |
| Set DNS Manuall                    | y                                                          |
| DNS 1:                             |                                                            |
| DNS 2:                             |                                                            |
| DNS 3:                             |                                                            |
| Backup select:                     | 3.5G Backup 💌                                              |
|                                    | Backup of connection, check connection in every 3 minutes. |
| Service:                           | UMTS/HSPA/HSDPA/HSUPA 🔻                                    |
| Connect Speed:                     | Auto Switch      ○ 2.5G/2.75G only      ○ 3G/3.5G     only |
| SIM PIN:                           | ✓ None                                                     |
| Retype SIM PIN:                    |                                                            |
| APN:                               | internet                                                   |
| Username:                          |                                                            |
| Password:                          |                                                            |
| PHONE Number:                      | *99#                                                       |
| Clone MAC<br>Address:              | 00000000000                                                |
| Enable IGMP Pr                     | oxy                                                        |
| Enable Ping Acco                   |                                                            |
| ☑ Enable Web Serv                  | er Access on WAN                                           |
|                                    |                                                            |

| Item                             | Description                                                                                                    |
|----------------------------------|----------------------------------------------------------------------------------------------------|
| WAN Access Type                  | Select "PPTP"                                                                                                    |
| Server IP Address / Host<br>Name | Input your server IP address or Host Name provided by your ISP. If you don't know, please check with your ISP.                                                    |
| User Name                        | Input PPTP account provided by your ISP.                                                                                                    |
| Password                         | Input the password provided by your ISP.                                                                                                    |
| DNS                              | Select <b>Attain DNS Automatically</b> . Or select <b>Set DNS Manually</b> , if you want to specify the DNS, and enter the DNS provided by your ISP in DNS 1 2 3. |

Apply Change Reset

| Backup select        | Select 3G as a back up solution or none.                                                                                          |
|----------------------|----------------------------------------------------------------------------------------------------|
| Clone Mac Address    | Some ISPs require MAC address registration. In this case, enter the MAC address registered to the provider to "Clone MAC Address" |
| Apply Change & Reset | Click on <b>Apply Change</b> to save the setting date, or you may click on <b>Reset</b> to clear all the input data.              |

#### 3.2.4.6 Advance function

| Item                            | Description                                                                                                    |
|---------------------------------|----------------------------------------------------------------------------------------------------|
| мти                             | Maximum Transmission Unit. Usually provide by computer operation systems (OS). Advanced users can set it manually.                                                                                                    |
| Request MPPE Encryption         | Microsoft Point-to-Point Encryption (MPPE) provides data security for the PPTP connection that is between the VPN client and VPN server.                                                                                     |
| Enable IGMP Proxy               | <b>Enable IGMP Proxy</b> to provide the service for IP hosts and adjacent multicast routers to establish multicast group memberships.                                                                                        |
| Enable Ping Access on WAN       | Enable Ping Access on WAN will make WAN IP address response to any ping request from Internet users. However, it is also a comma way for hacker to ping public WAN IP address, to see is there any WAN IP address available. |
| Enable Web Server Access on WAN | This option is to enable <b>Web Server Access</b> function on WAN.                                                                                                    |

# 3.2.5 WAN Interface- 3.5G USB dongle

Select **WAN** under the **IP Config** menu, and choose 3G usb dongle for the WAN Interface. Its associated setting will show as below.

# **WAN Setup**

This page is used to configure the interface for Internet network. Here you may change the interface to Ethernet port, 3.5G USB dongle or Wireless by click the item value of WAN interface.

| WAN Interface:                                                           | 3.5G usb dongle ▼                                      |  |
|--------------------------------------------------------------------------|--------------------------------------------------------|--|
| Service:                                                                 | UMTS/HSPA/HSDPA/HSUPA ▼                                |  |
| Connect Speed:                                                           | Auto Switch      ○ 2.5G/2.75G only      ○ 3G/3.5G only |  |
| SIM PIN:                                                                 | ✓ None                                                 |  |
| Retype SIM PIN:                                                          |                                                        |  |
| APN:                                                                     | internet                                               |  |
| Username:                                                                |                                                        |  |
| Password:                                                                |                                                        |  |
| PHONE Number:                                                            | *99#                                                   |  |
| Attain DNS Automat                                                       | tically                                                |  |
| Set DNS Manually                                                         |                                                        |  |
| DNS 1:                                                                   |                                                        |  |
| DNS 2:                                                                   |                                                        |  |
| DNS 3:                                                                   |                                                        |  |
| Clone MAC<br>Address:                                                    | 00000000000                                            |  |
| Always                                                                   |                                                        |  |
| O Dial on demand                                                         |                                                        |  |
| Idle 3 (0~60 Minutes, if input 0 or no input,it will set to Always mode) |                                                        |  |
| Manual Connect Disconnect                                                |                                                        |  |
| ☑ Enable IGMP Proxy                                                      |                                                        |  |
| ■ Enable Ping Access on WAN                                              |                                                        |  |
| ☑ Enable Web Server Access on WAN                                        |                                                        |  |
|                                                                          |                                                        |  |

| Item                    | Description                                                                                                    |
|-------------------------|----------------------------------------------------------------------------------------------------|
| APN (Access Point Name) | Enter the access point name. If you do not know the setting information for APN, check with your 3G service provider.                                             |
| User Name               | Enter the User Name supplied by the provider.                                                                                                    |
| Password                | Enter the password supplied by the provider.                                                                                                    |
| Phone Number            | Enter the subscribing access point's phone number.                                                                                                    |
| DNS                     | Select <b>Attain DNS Automatically</b> . Or select <b>Set DNS Manually</b> , if you want to specify the DNS, and enter the DNS provided by your ISP in DNS 1 2 3. |
| Clone Mac Address       | Some ISPs require MAC address registration. In this case, enter the MAC address registered to the provider to "Clone MAC Address"                                 |
| Always / Dial on demand | If your 3G USB adapter is a pay-as-you-go plan base, select "Dial on demand" and disconnect the connection when you don't use the                                 |

Apply Change Reset

|                                 | internet.                                                                                                    |
|---------------------------------|----------------------------------------------------------------------------------------------------|
| Enable IGMP Proxy               | <b>Enable IGMP Proxy</b> to provide the service for IP hosts and adjacent multicast routers to establish multicast group memberships.                                                                                        |
| Enable Ping Access on WAN       | Enable Ping Access on WAN will make WAN IP address response to any ping request from Internet users. However, it is also a comma way for hacker to ping public WAN IP address, to see is there any WAN IP address available. |
| Enable Web Server Access on WAN | This option is to enable <b>Web Server Access</b> function on WAN.                                                                                                    |
| Apply Change                    | Click "Finish" to complete the setting                                                                                                    |

Rebooting this product is started. Please wait for a while.

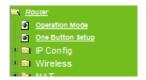

#### Change setting successfully!

System is configuring, after 19 seconds....

#### 3.2.6 WAN Interface- Wireless

Select WAN under the IP Config menu, and choose wireless for the WAN Interface. Its associated setting will show as below.

# **WAN Interface Setup**

This page is used to configure the parameters for Internet network which connects to the WAN port of your Access Point. Here you may change the access method to static IP, DHCP, PPPoE or PPTP by click the item value of WAN Access type.

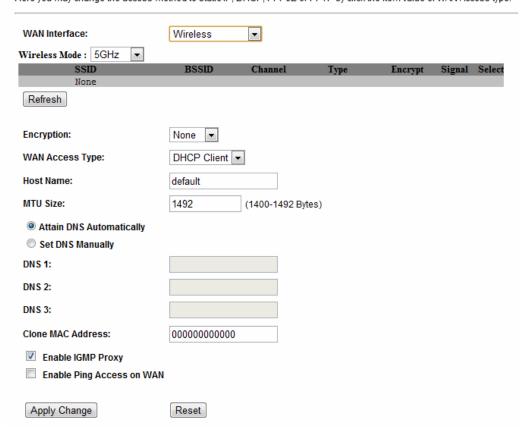

| Item                 | Description                                                                                                    |
|----------------------|----------------------------------------------------------------------------------------------------|
| Refresh              | You can see a list of available Wireless networks. Select the preferred one.                                                                                      |
| Encryption type      | Select the Encryption type form the drop-down list.                                                                                                    |
| WAN Access Type      | Select Static IP, DHCP, PPPoE, PPTP or L2TP.                                                                                                    |
| DNS                  | Select <b>Attain DNS Automatically</b> . Or select <b>Set DNS Manually</b> , if you want to specify the DNS, and enter the DNS provided by your ISP in DNS 1 2 3. |
| Clone Mac Address    | Some ISPs require MAC address registration. In this case, enter the MAC address registered to the provider to "Clone MAC Address"                                 |
| Apply Change & Reset | Click on <b>Apply Change</b> to save the setting date, or you may click on <b>Reset</b> to clear all the input data.                                              |

#### 3.3 AP Mode-Using as a Access Point

Make sure to shift the mode into AP Mode.

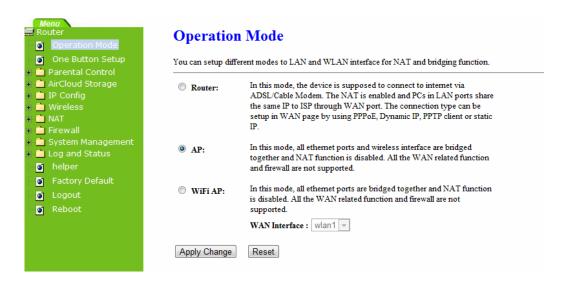

When this product is used as an access point, the IP address has to be changed. The default IP under AP mode is 192.168.1.254.

1. Open a Web browser, and enter <a href="http://192.168.1.254">http://192.168.1.254</a> (Default Gateway) into the blank.

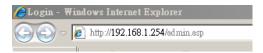

**2.** Enter the User name and Password in to the blank and then Click **Login**. The default values for User Name and Password are **admin** (all in lowercase letters).

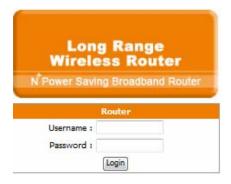

Select LAN under the IP Config menu

## **LAN Interface Setup**

This page is used to configure the parameters for local area network which connects to the LAN port of your Access Point. Here you may change the setting for IP address, subnet mask, DHCP, etc..

IP Address: 192.168.1.1 Subnet Mask: 255.255.255.0 0.0.0.0 Default Gateway: DHCP: Client 💌 192.168.1.100 - 192.168.1.200 DHCP Client Range: Show Client DHCP Lease Time: 480 (1 ~ 10080 minutes) Static DHCP: Set Static DHCP SAPIDO\_GR-1733 Device Name: 802.1d Spanning Disabled 💌 Tree: Clone MAC Address: 000000000000 Apply Change Reset

| Item                 | Description                                                                                                    |
|----------------------|----------------------------------------------------------------------------------------------------|
| Device Name          | Input a name for this router.                                                                                                    |
| IP Address           | The default IP address is 192.168.1.254                                                                                           |
| Subnet Mask          | Enter the Subnet Mask address                                                                                                    |
| Default Gateway      | Enter the Default Gateway address for LAN interfaces                                                                              |
| DHCP                 | Select DHCP type: Client, Disable, or Server under different environment.                                                         |
| DHCP Client Range    | When enable DHCP server, you can fill in the start and end IP address; client will be assigned an IP address from the range.      |
| 802.1d Spanning Tree | Disable or Enable the 802.1d Spanning Tree Protocol (STP)                                                                         |
| Clone Mac Address    | Some ISPs require MAC address registration. In this case, enter the MAC address registered to the provider to "Clone MAC Address" |
| Apply Change & Reset | Click on <b>Apply Change</b> to save the setting date, or you may click on <b>Reset</b> to clear all the input data.              |

### 3.4 WiFi AP Mode- Using as a Network Converter

Make sure to shift the mode into WiFi AP Mode.

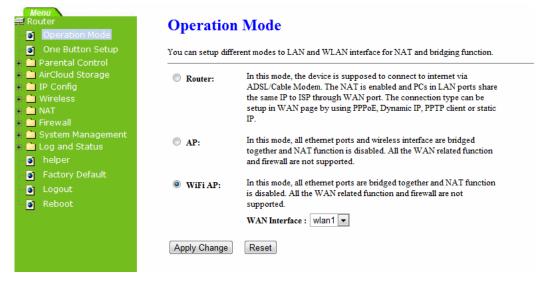

The default gateway is <a href="http://192.168.1.254">http://192.168.1.254</a> and for User Name and Password are **admin** (all in lowercase letters). Click **Login** to enter.

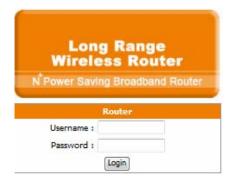

## **LAN Interface Setup**

This page is used to configure the parameters for local area network which connects to the LAN port of your Access Point. Here you may change the setting for IP address, subnet mask, DHCP, etc..

 IP Address:
 192.168.1.1

 Subnet Mask:
 255.255.255.0

 Default Gateway:
 0.0.0.0

 DHCP:
 Client ▼

DHCP Client Range: 192.168.1.100 - 192.168.1.200 | Show Client

**DHCP Lease Time:** 480  $(1 \sim 10080 \text{ minutes})$ 

Static DHCP: Set Static DHCP

Device Name: SAPIDO\_GR-1733

802.1d Spanning
Tree:

Disabled

Clone MAC Address: 000000000000

Apply Change Reset

| Item                 | Description                                                                                                    |
|----------------------|----------------------------------------------------------------------------------------------------|
| Device Name          | Input a name for this router.                                                                                                    |
| IP Address           | The default IP address is 192.168.1.254                                                                                           |
| Subnet Mask          | Enter the Subnet Mask address                                                                                                    |
| Default Gateway      | Enter the Default Gateway address for LAN interfaces                                                                              |
| DHCP                 | Select DHCP type: <b>Client</b> , <b>Disable</b> , or <b>Server</b> under different environment.                                  |
| DHCP Client Range    | When enable DHCP server, you can fill in the start and end IP address; client will be assigned an IP address from the range.      |
| 802.1d Spanning Tree | Disable or Enable the 802.1d Spanning Tree Protocol (STP)                                                                         |
| Clone Mac Address    | Some ISPs require MAC address registration. In this case, enter the MAC address registered to the provider to "Clone MAC Address" |
| Apply Change & Reset | Click on <b>Apply Change</b> to save the setting date, or you may click on <b>Reset</b> to clear all the input data.              |

### **Chapter 4** Wireless Setup

#### 4.1 Wireless Setup

There are two ways to setup wireless LAN with BR485D. You can use either way to setup Wireless LAN.

#### 4.1.1 Setup Wireless LAN by WPS button

You can setup wireless LAN easily by using the WPS button if both WLAN router and the WLAN adapter (client) are WPS supported. Before starting the setup, please check the things below:

- λ Get ready for Internet connection with BR485D
- $\lambda$  The WLAN adapter is finished installation and plug in your computer/ laptop.

There are two ways to setup a wireless LAN between BR485D and your wireless adapter:

- 1. Setup with WPS button, if your wireless adapter has a physical WPS button.
  - (1) Press the WPS button from BR485D and wait for Wireless/WPS LED light changed into orange.
  - (2) Press the WPS button from the adapter until the setup window shows up.
  - (3) Open a web browser to check the internet connection.

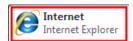

- (4) Setup without WPS button if you wireless adapter has only virtual WPS function.
- (5) Open Wireless adapter utility.

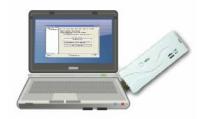

(6) Press the WPS button (A) from BR485D and wait for Wireless/WPS LED light (B) changed into orange. (7) Back to the WLAN adapter utility and click its "PBC" (C) button.

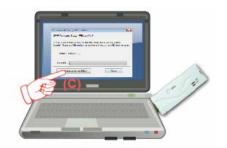

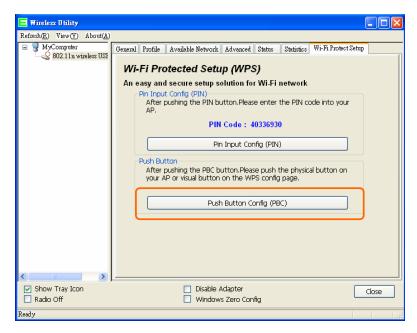

The utility will start searching the destination connection.

(8) Confirm the information form the Utility

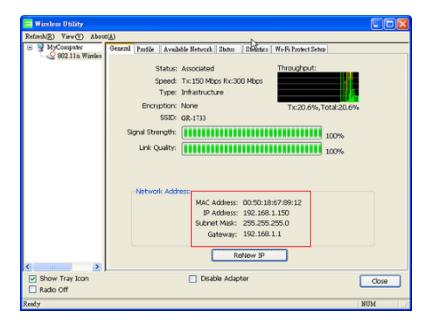

(9) After completes the WPS setup. Please confirm that it can be connected to the Internet.

Note: The setup image might be some differences when using other branded Adapter.

#### 4.1.2 Wireless band mode

Support switchable 802.11n single-band or dual-band radio frequency

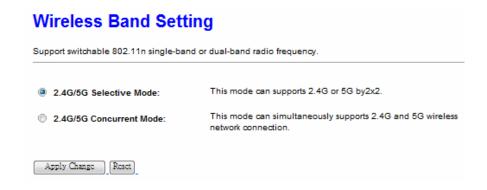

### 4.1.3 Wireless Basic Setup from Web GUI

The Wireless Basic Settings include Band, Mode, SSID, Channel Number and other wireless settings.

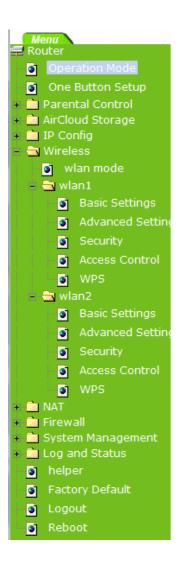

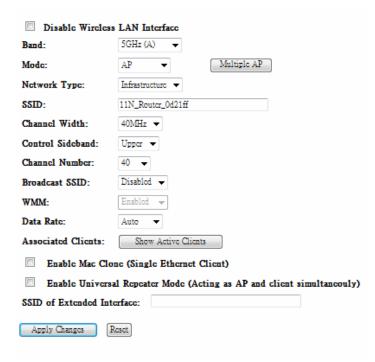

| Item                           | Description                                                                                                    |
|--------------------------------|----------------------------------------------------------------------------------------------------|
| Disable Wireless LAN Interface | Turn off the wireless service.                                                                                                    |
| 2.4G Band                      | Select the frequency. It has 6 options: 2.4 GHz (B/G/N/B+G/G+N/B+G+N).                                                            |
| 5G Band                        | Select the frequency. It has 3 options: 5 GHz (A / N / A+N).                                                                      |
| Mode                           | Select the mode. It has 3 modes to select: (AP, Client,).  Multiple AP  * In Wi-Fi AP mode only support Client mode.              |
| SSID                           | Service Set identifier, users can define to any or keep as default.                                                               |
| Channel Width                  | Please select the channel width, it has 2 options: 20MHZ, and 40MHZ.                                                              |
| Control Sideband               | Enable this function will control your router use lower or upper channel.                                                         |
| 2.4G Channel Number            | Please select the channel; it has Auto, 1, 2~11 or 13 options.                                                                    |
| 5G Channel Number              | Please select the channel; it has Auto, 36,40,44,48,52,56,60,64,100,104,108,112,116,120,124,128,132,1 36,140,149,153,157,161,165. |
| Broadband SSID                 | User may choose to enable <b>Broadcast SSID</b> or not.                                                                           |
| Data Rate                      | Please select the data transmission rate.                                                                                         |
| Associate Clients              | Check the AP connectors and the Wireless connecting status.                                                                       |

| Enable MAC Clone (Single Ethernet Client)                                     | Clone the MAC address for ISP to identify.                                                                                                  |
|-------------------------------------------------------------------------------|----------------------------------------------------------------------------------------------------|
| Enable Universal Repeater<br>Mode (Acting as AP and<br>Client simultaneously) | Allow to equip with the wireless way conjunction upper level, provide the bottom layer user link in wireless and wired way in the meantime. |
|                                                                               | (The IP that bottom layer obtains is from upper level.) Please also check Section 4.1.2.2                                                   |
| SSID of Extended Interface                                                    | While linking the upper level device in wireless way, you can set SSID to give the bottom layer user search.                                |
| Apply Change & Reset                                                          | Click on <b>Apply Change</b> to save the setting date, or you may click on <b>Reset</b> to clear all the input data.                        |

<sup>\*</sup> Under WiFi AP Mode, there are 2 options of Network type: Infrastructure or Ad hoc. Select Infrastructure if connecting to a wireless router or access point. Select Ad hoc if connecting directly to another wireless adapter.

#### 4.1.3.1 Multiple APs

The BR485D can support several SSIDs (wireless LAN group). It can be used as if there are multiple wireless LAN access points with one product. Each SSID could be set with different data rate, WMM and access type.

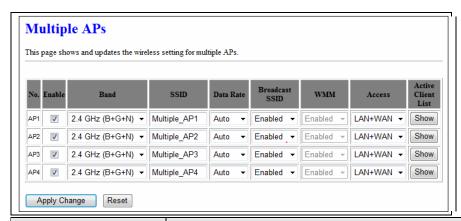

| Item      | Description                                                                                                    |
|-----------|----------------------------------------------------------------------------------------------------|
| Enable    | Enable or disable the service.                                                                                                    |
| Band      | Select the frequency.                                                                                                    |
| SSID      | Enter the SSID                                                                                                    |
| Data Rate | Select the data transmission rate.                                                                                                    |
| Access    | Enable this function can let clients use two access types:  a. LAN+WAN: the client can access to the Internet and access in the router's GUI.  b. WAN: the client can only access to the Internet. |

47

| Active Client List   | Display the properties of the client which is connecting successfully.                                               |  |
|----------------------|----------------------------------------------------------------------------------------------------|--|
| Apply Change & Reset | Click on <b>Apply Change</b> to save the setting date, or you may click on <b>Reset</b> to clear all the input data. |  |

#### 4.1.3.2 Enable Universal Repeater Mode

The router can act as Station and AP at the same time. It can use Station function to connect to a Root AP and use AP function to service all wireless stations within its coverage.

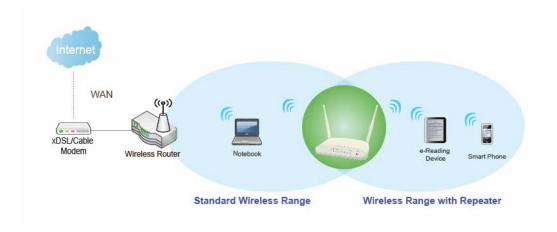

Example: When users enable the Universal Repeater to connect to the upper level device, please fill in the upper level device s channel and SSID. Click on Apply Changes to save the settings.

(Please disable the DHCP service first)

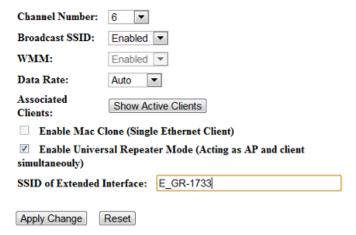

Users can use the Network Configuration page to check the information about "Wireless Repeater Interface Configuration".

#### 4.2 Wireless Security Setup

| Wireless 1 Configuration |                             |
|--------------------------|-----------------------------|
| Mode                     | AP                          |
| Band                     | 5 GHz (A+N)                 |
| ZZID                     | 11N_Broadband_Router_Od21ff |
| Channel Number           | 11                          |
| Encryption               | Disabled                    |
| MAC Address              | 00:e0:4c:81:86:21           |
| Associated Clients       | 0                           |
| Wireless 2 Configuration |                             |
| Mode                     | AP                          |
| Band                     | 2.4 GHz (N)                 |
| ZZID                     | 11N_Broadband_Router_Od21ff |
| Channel Number           | 11                          |
| Encryption               | Disabled                    |
| MAC Address              | 00:e0:4c:81:86:21           |
| Associated Clients       | 0                           |

Here users define the security type and level of the wireless network. Selecting different methods provides different levels of security. **Please note that using any encryption may cause a significant degradation of data throughput on the wireless link.** There are five Encryption types supported: "None", "WEP", "WPA (TKIP)", "WPA2(AES)", and "WPA2 Mixed". Enabling WEP can protect your data from eavesdroppers. If you do not need this feature, select "None" to skip the following setting.

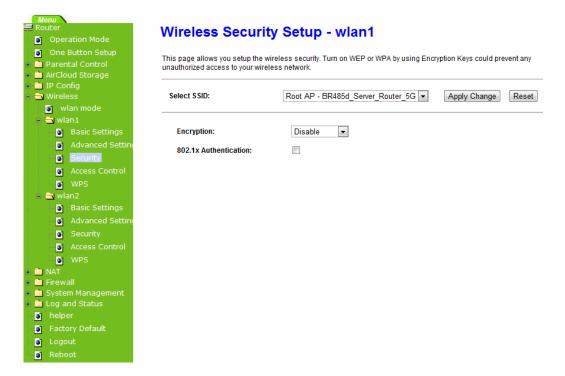

- 1. Encryption- WEP Key
  - (1) Set WEP Key: This section provides 64bit and 128bit WEP encryptions and two different shared key formats (ASCII and Hex) for wireless network.

#### Wireless Security Setup

This page allows you setup the wireless security. Turn on WEP or WPA by using Encryption Keys could prevent any unauthorized access to your wireless network.

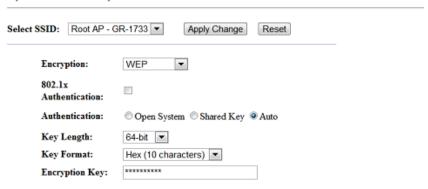

(2) 802.1x Authentication

It is a safety system by using authentication to protect your wireless network.